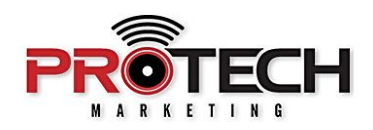

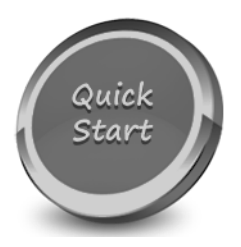

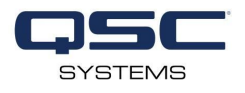

## **QSC NV-32-H**

Companion to Pro Tech On-Demand Module Six Training Video: <https://youtu.be/AJNLH9cToM4>

## **Software Needed:**

 $\vee$  QSC Designer

## **Notes:**

- $\checkmark$  The NV-32-H is a network video encoder/decoder native to the Q-SYS Ecosystem and programmed in Q-SYS Designer software
- ❏ Launch Q-SYS Designer software
- ❏ Navigate to the configurator page by clicking TOOLS and selecting SHOW CONFIGURATOR
- ❏ From here you can see your online devices as well as change parameters such as device name and IP address
- ❏ Under the CORES section, select your desired core processor and select OPEN CORE MANAGER.
- ❏ A browser window will open to the network settings page of your Core processor.
- ❏ Select EDIT in the upper right, and change the Hostname of your core to something unique and descriptive.
- ❏ Click SAVE and confirm that you want to save the current network settings.
- ❏ Close the Core Manager browser window.
- ❏ Under the I/O Devices section , select your desired NV-32-H and give it a unique and recognizable name. Click UPDATE SETTINGS in the lower right of the screen.
- ❏ Repeat this process for as many devices required for your system.
- ❏ Once finished, close the Configurator window.
- ❏ In the inventory section on the left-hand side, click the PLUS symbol to add devices to your inventory.
- ❏ Navigate to the VIDEO tab and select NV-32-H.
- ❏ Click to add the appropriate number of devices for your system.
- ❏ Also within the VIDEO tab, click GENERIC HDMI DISPLAY to add the appropriate number of displays in your system…... and then GENERIC HDMI SOURCES to add the number of appropriate sources.
- ❏ Once you've added the appropriate number of video peripherals, close the ADD INVENTORY window.
- ❏ Change the name of your inventory items to match the unique name given to the online devices in the configurator page.
- ❏ By default, the NV-32-H device type is set to ENCODER. To change this, select your desired NV-32-H from the inventory. In the properties panel on the right-hand side, select DECODER from the device type dropdown.
- ❏ Drag the HDMI I/O ENCODER and DECODER component from your inventory into the schematic.
- ❏ Next, drag the STATUS/CONTROL component from the generic HDMI sources and display into the schematic.
- ❏ Notice that there are new icons representing HDMI connections as well as streaming video connections between devices.
- ❏ Simply click and drag to make your connections. If you'd like, you can even de-embed the audio to route to an analog output on your core.
- ❏ Select FILE, SAVE TO CORE AND RUN or simply press F5 on your keyboard.
- ❏ Once your design is uploaded to the core, you can double click the HDMI source components to verify video and audio signal from your HDMI source as well as change EDID and HDCP settings.
- ❏ To verify that your display is connected and able to receive video, double click the GENERIC HDMI DISPLAY component and verify that the status is reporting "OK"
- ❏ Finally, to switch between video sources, open the HDMI I/O DECODER component. A source labeled "HDMI" is a local HDMI connection on the NV, and a source labeled "AV" is a streaming source. A green LED next to the source button indicates that a video source is connected and passing video. Simply click your desired source button to pass video from your encoder to your decoder.